# **Замена плитки**

В данной статье под вставкой плитки подразумевается **плитка такого же размера и ориентации**, как и заменяемая. Обычно таким методом вставляются **декоры** или другие плитки из этой же коллекции. Как вставлять в ряды уложенных плиток плитки другого размера, рассматривается в статье [Другой размер плитки.](https://3d.kerama-marazzi.com/doku.php?id=putting:другой_размер_плитки)

## **Замена одной плитки**

Почти в каждом проекте появляется необходимость вставки плиток в качестве декора или, например, в ходе редактирования проекта.

### **Чтобы заменить плитку:**

2.

3.

1. кликом мышки **выберите плитку**, на которую собираетесь заменить (подробно о выборе плитки в статье [Выбор плитки\)](https://3d.kerama-marazzi.com/doku.php?id=putting:выбор_плитки);

**выделите плитку**, которую хотите заменить:

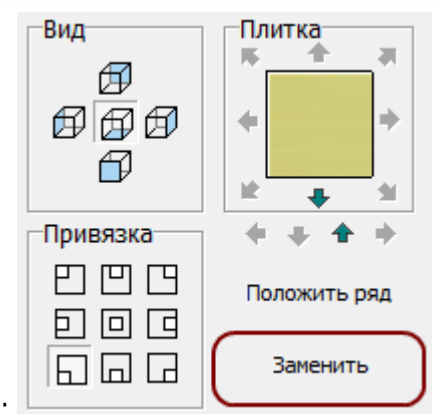

нажмите кнопку «**Заменить**» в Панели инструментов:

Плитка будет заменена:

update: 2020/09/28 21:42 putting:вставка\_плитки https://3d.kerama-marazzi.com/doku.php?id=putting:%D0%B2%D1%81%D1%82%D0%B0%D0%B2%D0%BA%D0%B0\_%D0%BF%D0%BB%D0%B8%D1%82%D0%BA%D0%B8&rev=1394092150

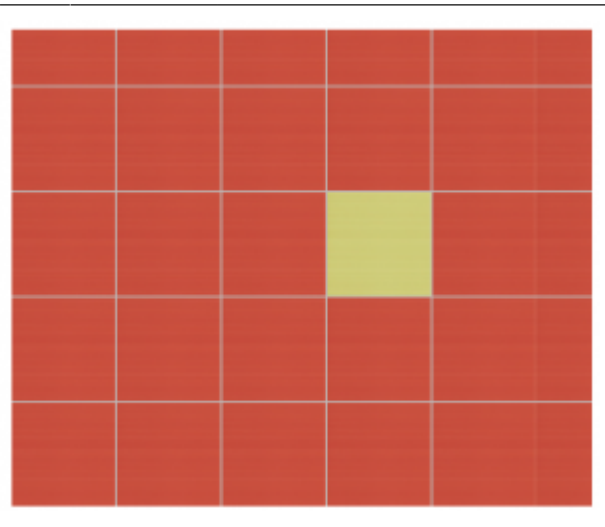

### **Замена нескольких плиток**

Чтобы за один раз заменить сразу несколько плиток, зажмите клавишу **Shift** на клавиатуре и выделите те несколько плиток, подлежащих замене:

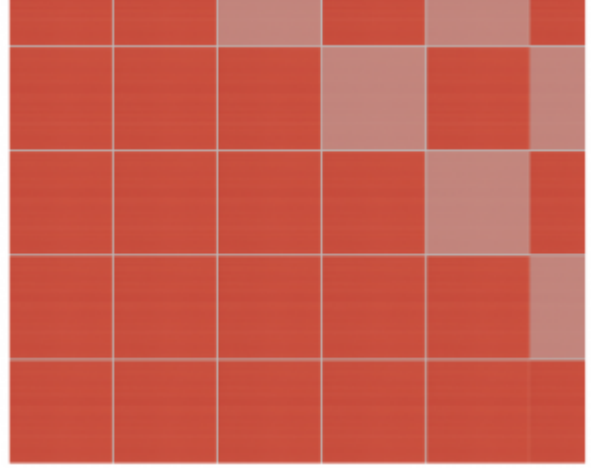

Нажмите кнопку «**Заменить**» в Панели инструментов:

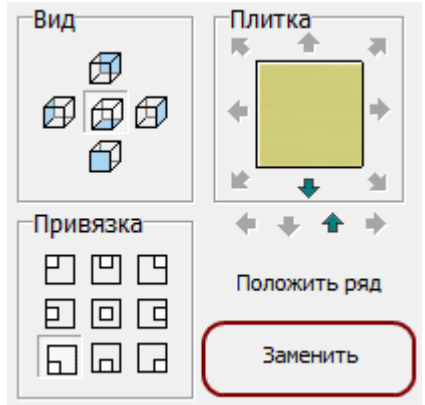

#### Результат:

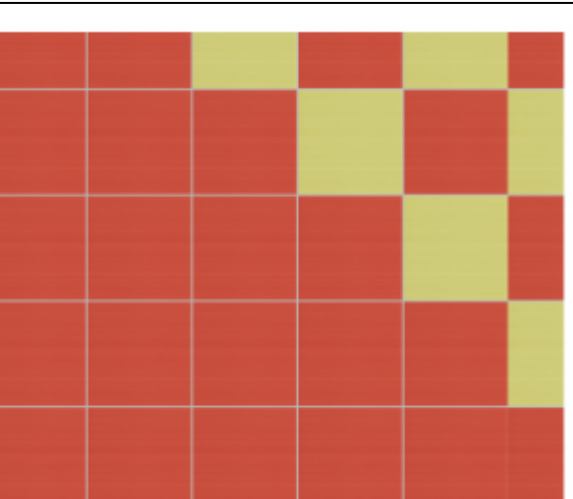

Если необходимо **заменить прямоугольную область плиток**, можно выделить их мышью (зажмите левую клавишу мыши над одной из крайних плиток, потяните мышь) - в процессе выделения появится синий пунктирный прямоугольник:

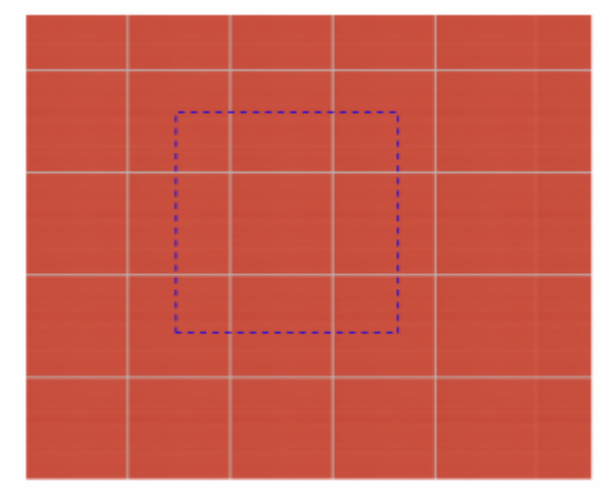

Отпустите клавишу мыши, и нужные вам плитки будут выделены:

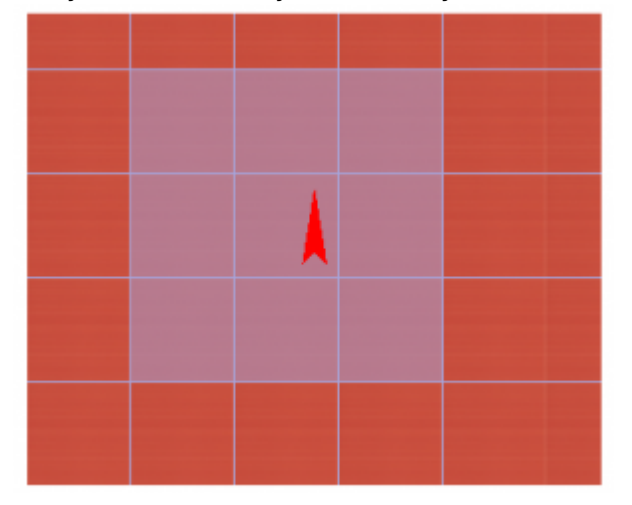

Если к выделенному прямоугольнику нужно также выделить ещё несколько плиток, зажмите клавишу **Shift** на клавиатуре и выделите эти плитки:

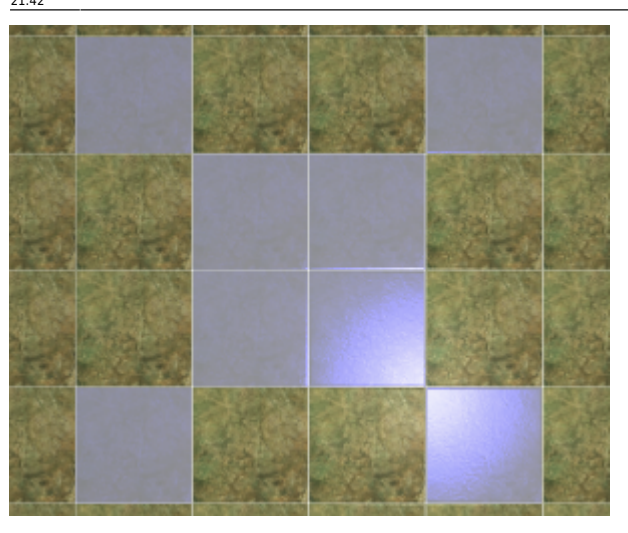

Нажмите кнопку «**Заменить**» в Панели инструментов. Результат:

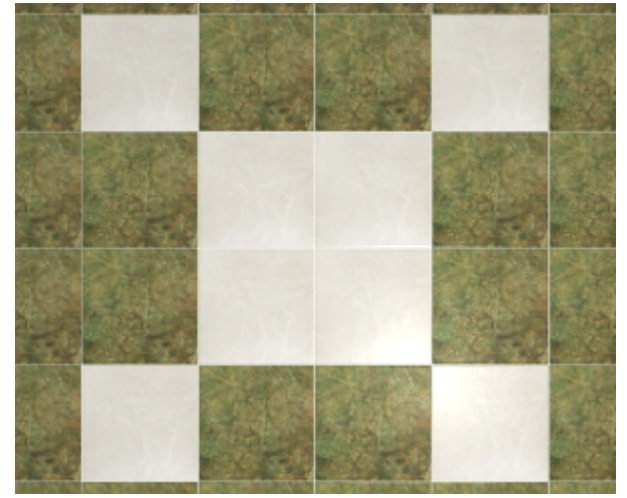

# **Вставка ряда плиток**

Чтобы вставить ряд плиток:

- 1. [выберите плитку](https://3d.kerama-marazzi.com/doku.php?id=putting:выбор_плитки), которую будете вставлять;
- 2. кликом мыши выберите плитку, рядом с которой будет располагаться ряд;
- 3. в зависимости от того, где именно должен располагаться ряд (сверху, снизу, справа, слева от выделенной плитки), воспользуйтесь горячими клавишами:

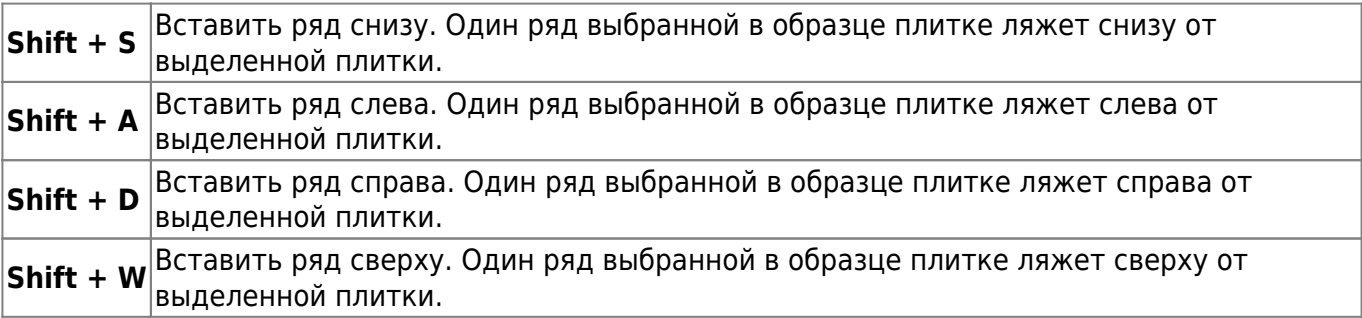

Или можно выбрать в контекстном меню вставку ряда (правой кнопкой мыши по выбранной плитке):

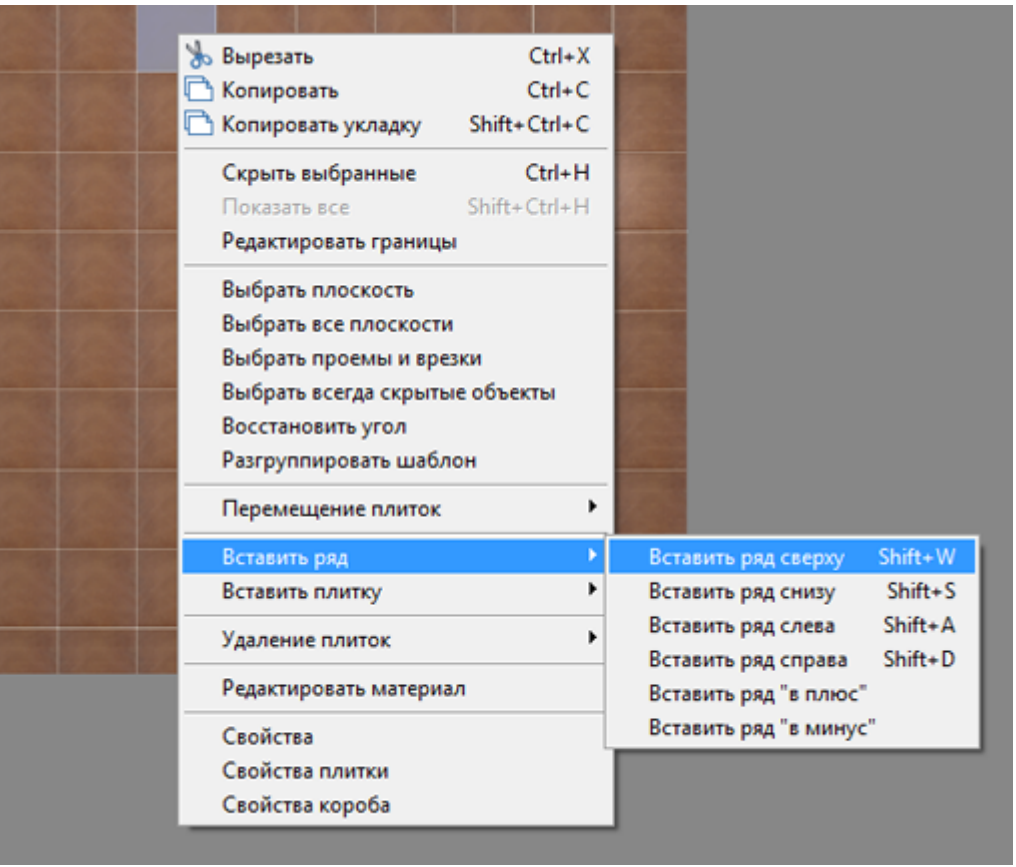

From: <https://3d.kerama-marazzi.com/> - **KERAMA MARAZZI 3D**

Permanent link: **[https://3d.kerama-marazzi.com/doku.php?id=putting:%D0%B2%D1%81%D1%82%D0%B0%D0%B2%D0%BA%D0%B0\\_%D0%BF%D0%BB%D0%B8%D1%82%D0%BA%D0%B8&rev=1394092150](https://3d.kerama-marazzi.com/doku.php?id=putting:вставка_плитки&rev=1394092150)**

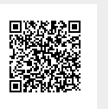

Last update: **2020/09/28 21:42**